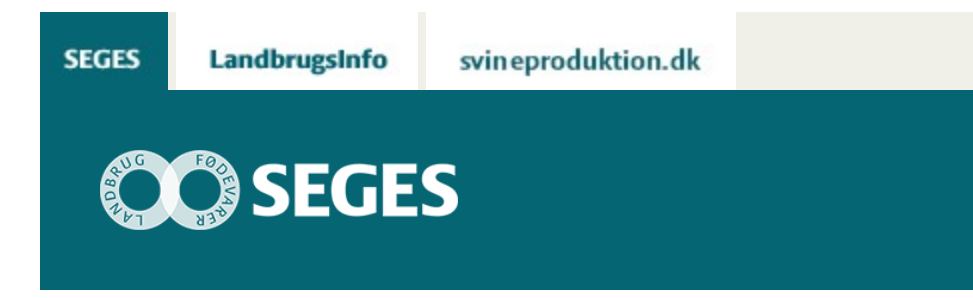

# **AP 5 MODEL OM GROVFODERBEHOLDNING**

# STØTTET AF **Promille**afgiftsfonden for landbrug

Kort indledende beskrivelse om model til beregning af optimal grovfoderbeholdning.

Regnearket 'Beregn den optimale grovfoderbeholdning', er udviklet i forbindelse med et projekt, der har sat fokus på bl.a. beholdninger af foderkorn og grovfoder. Modellen er udviklet specielt med henblik på at sætte tal på de usikkerheder, der er en væsentlig del af at estimere grovfoderbeholdningen til det kommende års fodring.

## **Generelt om programmet**

Værktøjet henvender sig til kvægbedrifter med grovfoderbeholdning. Formålet med regnearket er dels at give et overblik over årets forløb af beholdningerne, dels at hjælpe landmanden med at kvantificere de usikkerheder, der ofte dominerer det beslutningsgrundlag der ligger til grund for næste års markplan. Det endelige mål med modellen er at finde frem til den mest optimale beholdning, der ikke trækker unødig meget på bedriftens likviditet. Modellen bør derfor kombineres med et katalog af muligheder for risikoafdækning – en plan B – såfremt forudsætningerne i modellen svigter.

Modellen kræver visse basisoplysninger, herunder oplysninger om beholdningerne ved periodens start, og de skal suppleres med oplysninger om forventet forbrug, og forventet høstudbytte. Beregningsperioden løber fra lige efter grovfoderhøsten omkring 1. november og frem til næste kalenderårs slutning, 14 måneder.

Værktøjet kræver adgang til simuleringsværktøjet, @Risk (tillægsmodul til Excel), der anvendes til at supplere den statiske beregning af beholdningsudviklingen med et "sandsynlighedsbånd". Dette bånd illustrerer en "worst case/best case" udvikling af beholdningen, og kan således hjælpe med at gå tættere på den optimale beholdning.

**Indlæs makroer**

Regnearket indeholder makroer. Da makroer kan indeholde virus, bør man normalt indstille Excel således, at makroer ikke indlæses. For at sikre at makroerne indlæses i dette regneark, skal det såkaldte sikkerhedsniveau i Excel indstilles på følgende måde:

Excel 2003: 'Funktioner' à 'Makro' à 'Sikkerhed'. Flyt dotten til mellem eller lavt sikkerhedsniveau. Hvis Excel spørger, om man vil indlæse makroer, skal man svare 'Ja'.

Excel 2007: Tryk på 'Office-knappen' i øverste venstre hjørne. Tryk på 'Excel-indstillinger' i nederste højre hjørne. Vælg 'Sikkerhedscenter'. Vælg 'Indstillinger for sikkerhedscenter'. Flyt dotten til 'Aktivér alle makroer'.

Excel 2010: Tryk på 'Filer' → 'Indstillinger' → 'Sikkerhedscenter' → 'Indstillinger for sikkerhedscenter' → 'Indstillinger for makro' → 'Aktiver alle makroer'. Derefter skal den gemmes og åbnes igen.

Hvis du har problemer med funktionerne i regnearket, kan du evt. få hjælp via denne [FAQ](https://projektsite.landbrugsinfo.dk/Sider/FAQProblemerpaaLandbrugsInfo.aspx).

#### **Kontaktpersoner**

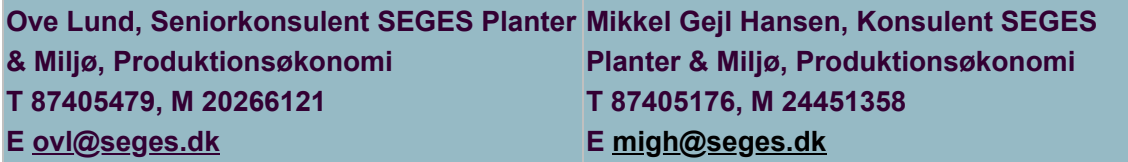

**Kom godt i gang med "Beregn den optimale grovfoderbeholdning"**

#### **Værktøjer:**

[Model til beregning af den optimale grovfoderbeholdning med @Risk \(stokastisk simulering\)](https://projektsite.landbrugsinfo.dk//Afrapportering/innovation/2017/_layouts/xlviewer.aspx?id=/Afrapportering/innovation/2017/Sider/eo_17_7485_Risikosimulering_grovfoderlager_1.0.xlsm&Source=https%3a//www.landbrugsinfo.dk/Afrapportering/innovation/2017/Sider/Forms/Landbrugsinfosider.aspx&DefaultItemOpen=1&DefaultItemOpen=1)

#### **Vejledning:**

[Vejledning i brug af Risikosimuleringsmodel - grovfoderbeholdning](https://projektsite.landbrugsinfo.dk//Afrapportering/innovation/2017/Sider/eo_17_7485_Vejledning_regnearksmodel.pdf?download=true)

## [Optimér din grovfoderbeholdning](https://sp.landbrugsinfo.dk/Afrapportering/innovation/2017/Sider/eo_17_7485_Beregning_grovfoderbeholdning.aspx)

@Risk er et tillægsmodul til Excel, som flere rådgivningscentre har adgang til.

© 2021 - SEGES Projektsitet